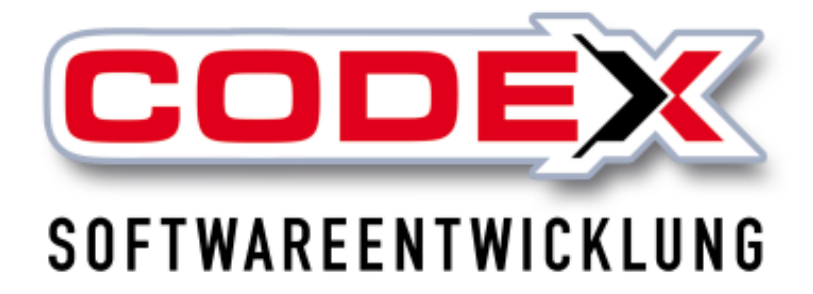

# **Produktschulung WinDach GAEB Schnittstelle**

© **Codex GmbH Stand 2017**

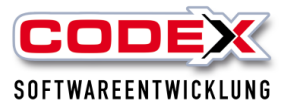

### **Inhaltsverzeichnis**

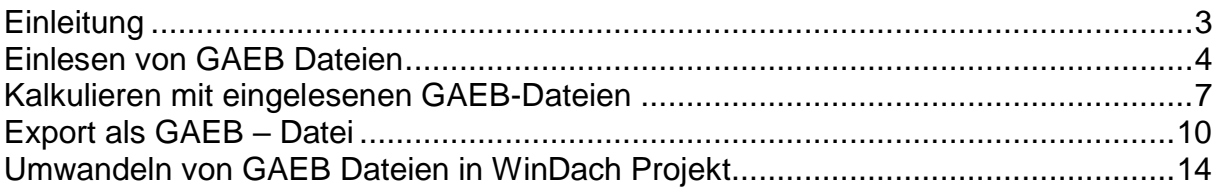

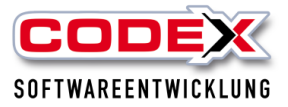

# <span id="page-2-0"></span>**Einleitung**

Die in diesem Handbuch enthaltenen Angaben und Daten können ohne vorherige Ankündigung geändert werden. Die in den Beispielen verwendeten Namen und Daten sind frei erfunden, soweit nichts anderes angegeben ist. Ohne ausdrückliche schriftliche Erlaubnis der Codex GmbH darf kein Teil dieser Unterlagen für irgendwelche Zwecke vervielfältigt oder übertragen werden, unabhängig davon, auf welche Art und Weise oder mit welchen Mitteln, elektronisch oder mechanisch, dies geschieht.

### **Einschränkung der Gewährleistung**

Für die Richtigkeit des Inhalts dieses Handbuchs wird keine Garantie übernommen. Für Hinweise auf Fehler sind wir jederzeit dankbar.

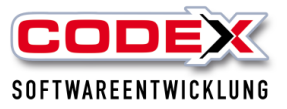

# <span id="page-3-0"></span>**Einlesen von GAEB Dateien**

Sie befinden sich in der Hauptmaske von WinDach und öffnen nun die Projektvormaske (Projekt/Projekterfassung wie nachfolgend abgebildet).

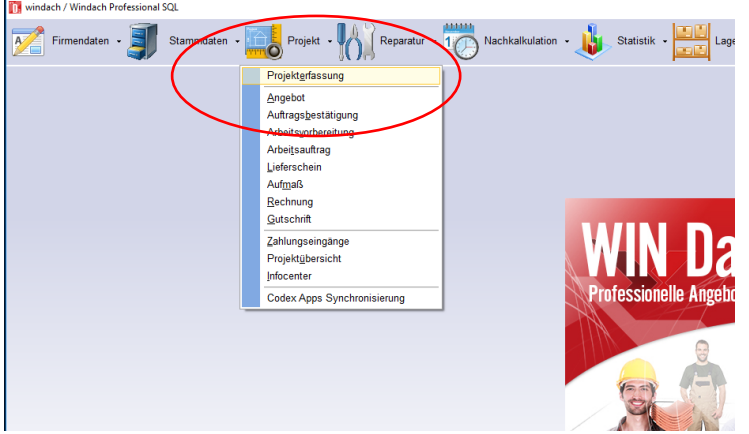

Für das Einlesen von GAEB – Dateien legen Sie ein Projekt in WinDach an (siehe nachfolgende Abbildung)

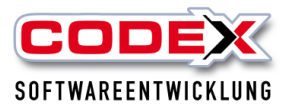

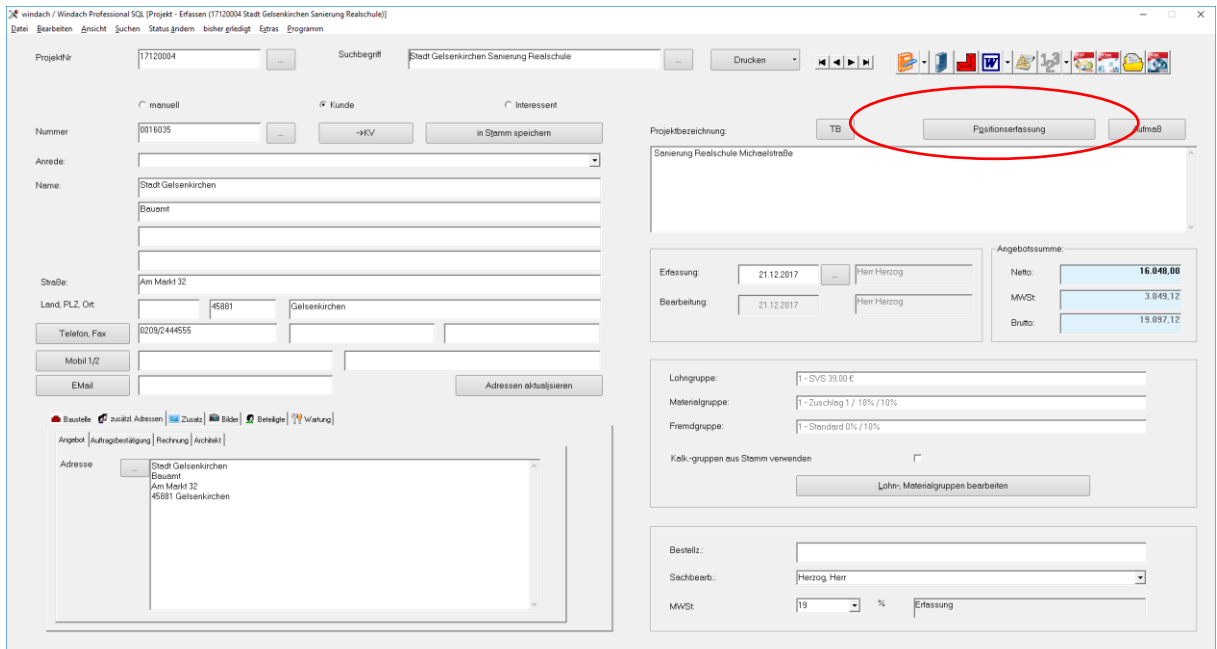

### Dann klicken Sie auf Positionserfassung. Nun gehen Sie auf die nachfolgend abgebildete Menüführung:

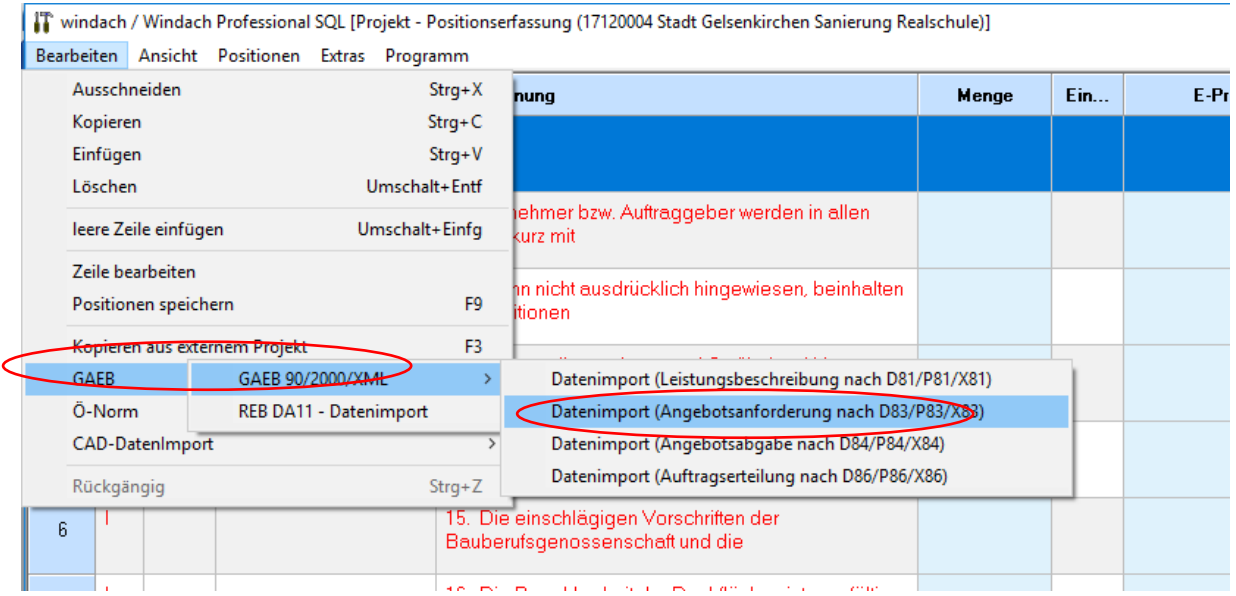

### **Wichtiger Hinweis:**

**Achten Sie auf die Endung der Datei (D81, P81, X81, D83, P83, X83) mit der Sie das Leistungsverzeichnis bekommen haben. Dementsprechend müssen Sie den Menüpunkt für den Import auswählen.**

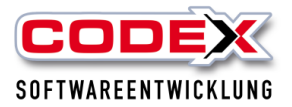

Geben Sie hier den Ort an wo sich die GAEB Datei befindet. Danach klicken Sie auf die Datei und anschliessend auf Öffnen.

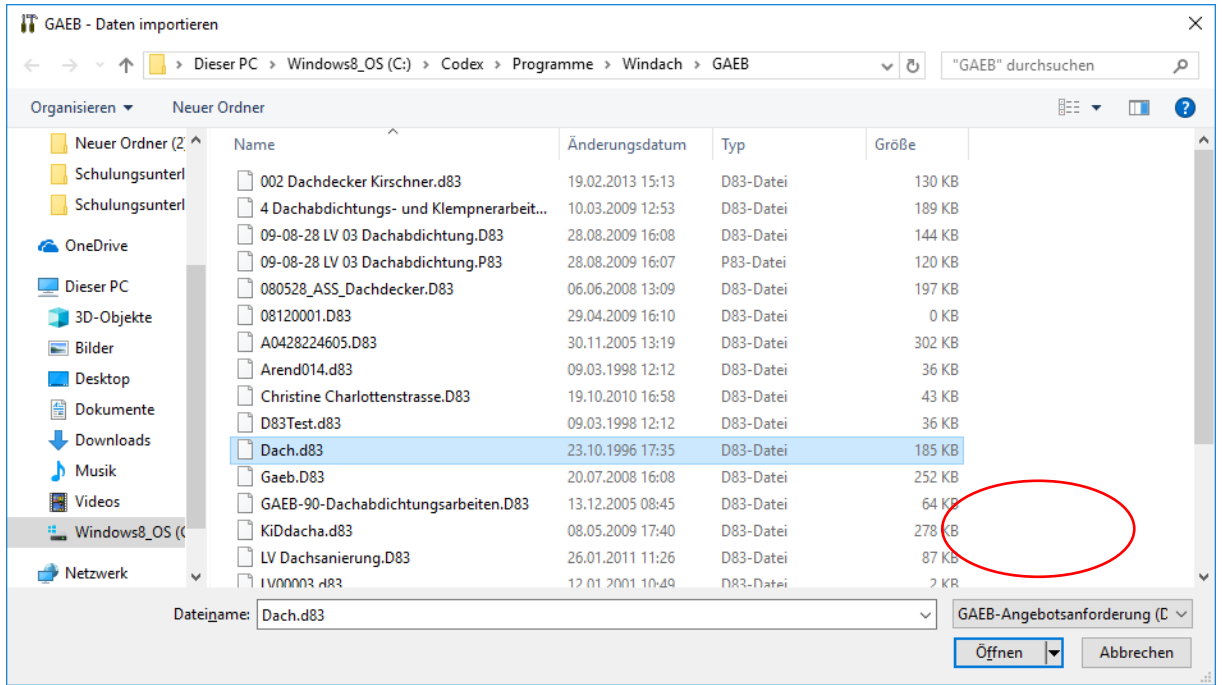

**Je nach Größe der Ausschreibung kann das Einlesen der Positionen einige Momente in Anspruch nehmen.**

Dann ist die Ausschreibung in WinDach eingelesen (siehe nachfolgende Abbildung).

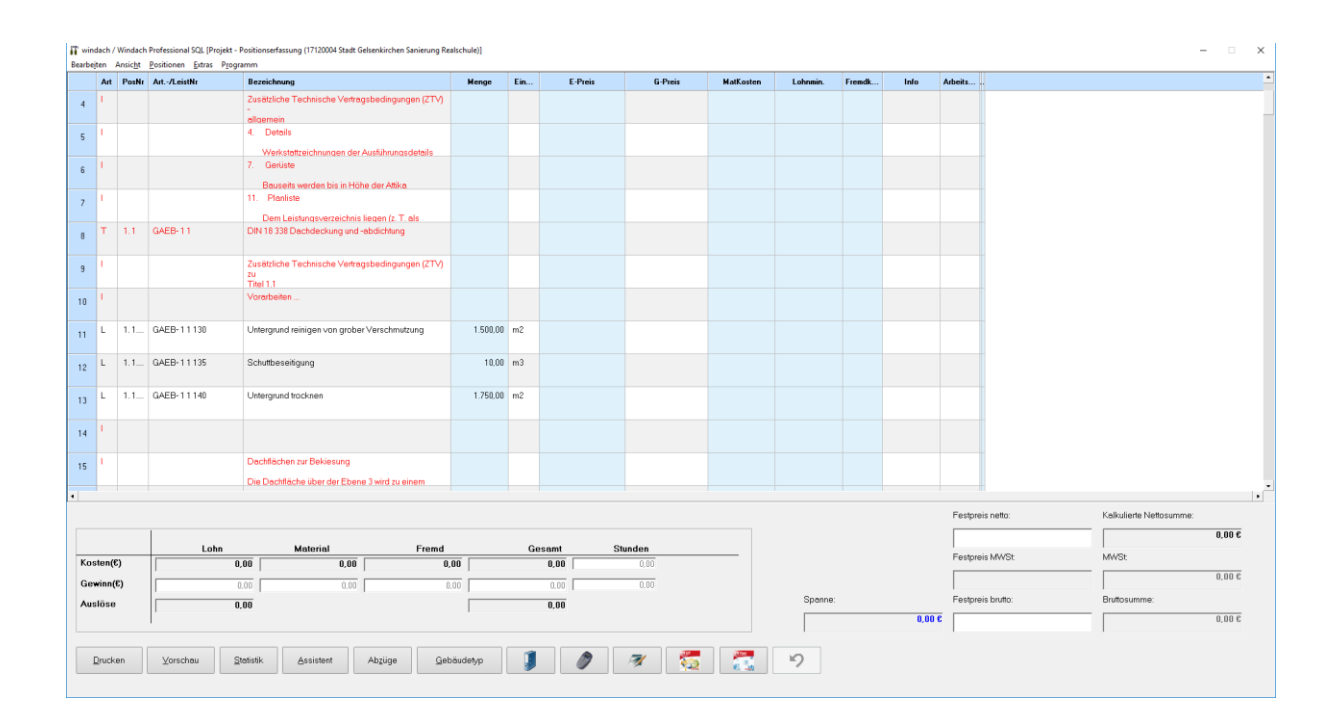

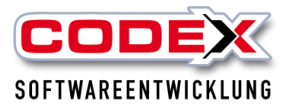

# <span id="page-6-0"></span>**Kalkulieren mit eingelesenen GAEB-Dateien**

Nachdem Sie die GAEB – Datei in WinDach eingelesen haben, können Sie die angefragte Position kalkulieren. Dazu klicken Sie auf die erste Leistung doppelt mit der Maus und es öffnet sich folgende Maske:

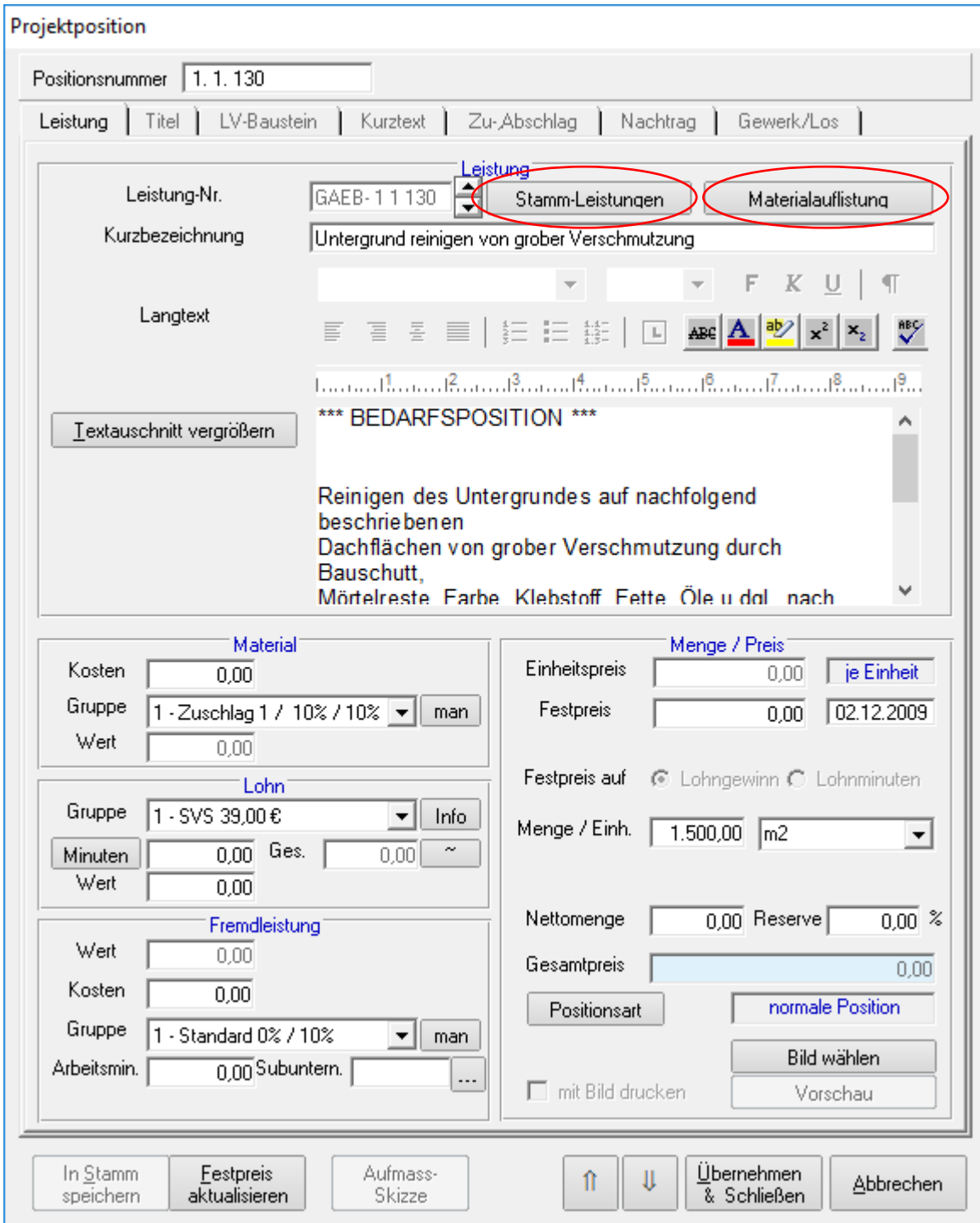

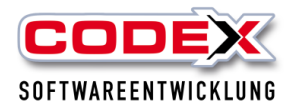

Sie können nun wie gewohnt in WinDach kalkulieren. Dazu können Sie Material und Lohnminuten dieser Leistung zuordnen. Mit der Schaltfläche StammLeistungen können Sie von Ihnen bereits kalkulierte Stammleistungen dieser angefragten Leistung zuweisen. Dazu klicken Sie auf die Schaltfläche StammLeistungen und es öffnet sich folgende Maske:

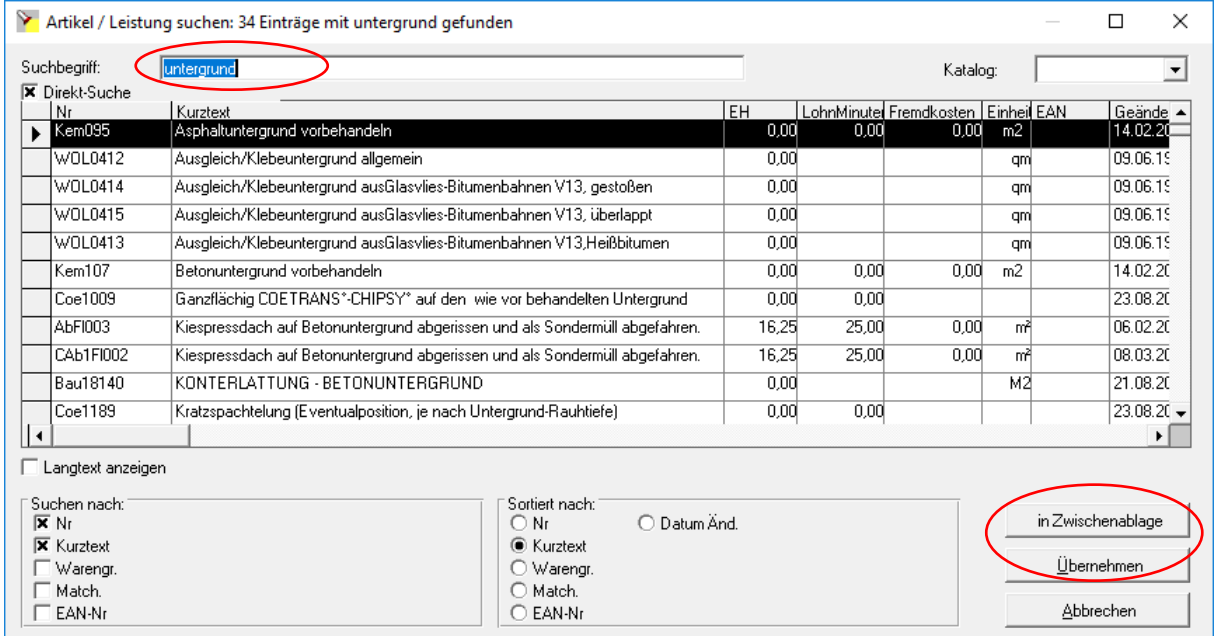

Geben Sie den Suchbegriff der Stammleistung ein und wählen Sie Ihre Leistung aus. Dann klicken Sie auf Übernehmen. Dann erscheint die Maske wie folgt:

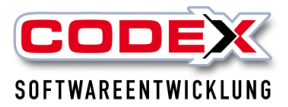

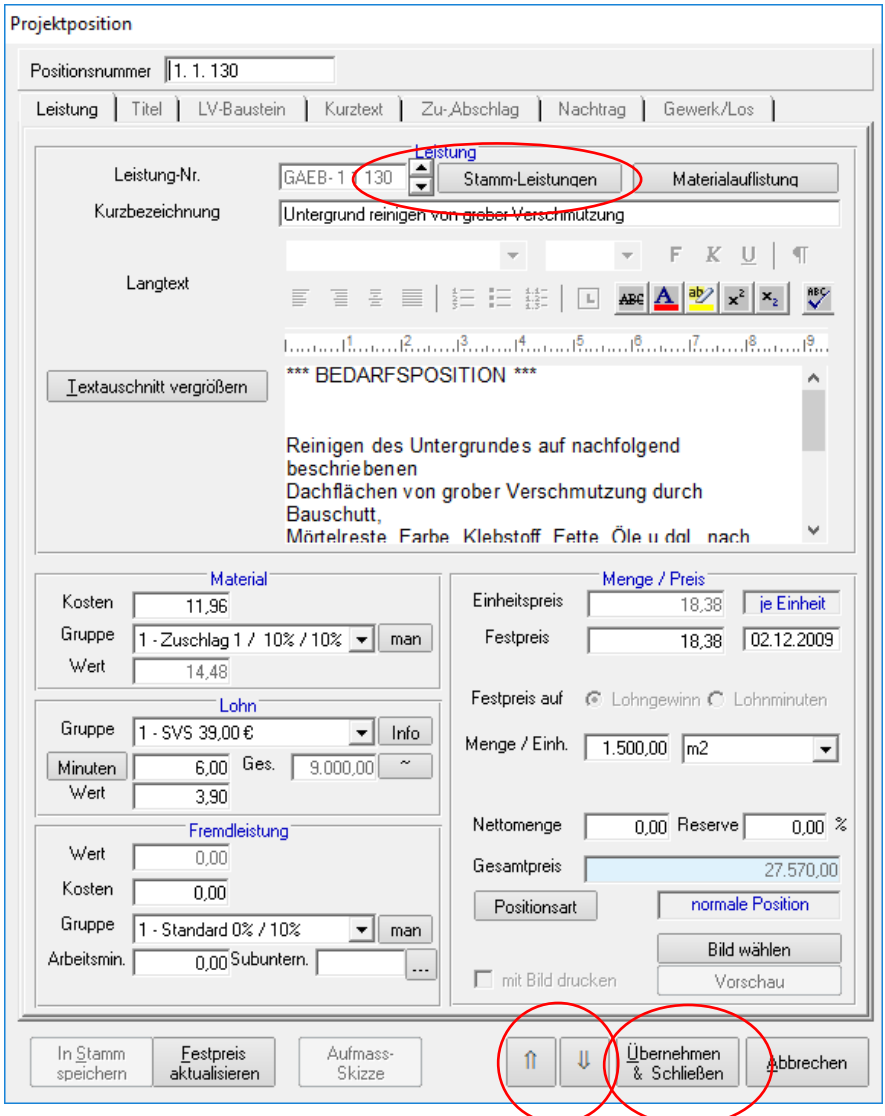

Sie sehen nun rechts neben der Leistungsnummer die von Ihnen zugewiesene Stammleistung(en), wenn Sie mit der Maus auf die Schaltfläche "Stamm-Leistungen" zeigen. Die von Ihnen kalkulierten Werte aus der Stammleistung wurden in die angefragte Position übernommen.

**Ab der Version 12.2.0 ist es möglich, mehrere Stammleistungen einer GAEB – Position zuzuweisen. Dazu wiederholen Sie einfach den vorher beschriebenen Schritt so oft, wie Sie möchten.**

Sie können nun die Werte gegebenenfalls noch ändern. Wenn Sie mit der Kalkulation der Position fertig sind klicken Sie auf die Pfeile (damit werden die Werte übernommen und die nächste Position wird aufgerufen) oder auf Übernehmen und Schließen.

![](_page_9_Picture_0.jpeg)

# <span id="page-9-0"></span>**Export als GAEB – Datei**

Sie haben die Möglichkeit, die kalkulierte Ausschreibung als GAEB-Datei wieder an die ausschreibende Person zurückzusenden. **Sie können eine importierte D81/D83** 

**Datei nur in D84, eine P81/P83 Datei nur in P84 und eine X81/X83 in X84 exportieren.** Dazu gehen Sie in der Positionserfassung auf die Menüführung wie nachfolgend abgebildet (für P84):

![](_page_9_Picture_5.jpeg)

### **ODER für Export nach D84:**

![](_page_9_Picture_7.jpeg)

![](_page_10_Picture_0.jpeg)

### **ODER für Export nach X84:**

![](_page_10_Picture_21.jpeg)

Dann erscheint folgende Maske:

![](_page_11_Picture_0.jpeg)

![](_page_11_Picture_25.jpeg)

In dieser Maske füllen Sie die rot umrandeten Felder aus und klicken dann auf Prüflauf. Dann erscheint folgende Maske:

![](_page_11_Picture_26.jpeg)

Hier klicken Sie auf OK.

![](_page_12_Picture_0.jpeg)

![](_page_12_Picture_32.jpeg)

Hier klicken Sie als nächsten Schritt auf die Schaltfläche Exportdatei erstellen. Dann erscheint folgende Maske:

![](_page_12_Picture_33.jpeg)

Damit ist die GAEB Datei in dem angegebenen Verzeichnis exportiert. Sie können nun diese Datei zum Versand (Per E-Mail oder CD) weiter verwenden. Klicken Sie hier auf OK. Dann sind Sie in der vorherigen Maske (wie nachfolgend abgebildet)

![](_page_13_Picture_0.jpeg)

![](_page_13_Picture_27.jpeg)

Hier klicken Sie auf Beenden. Damit ist der Export der GAEB Datei fertig gestellt.

# <span id="page-13-0"></span>**Umwandeln von GAEB Dateien in WinDach Projekt**

Wenn der Auftrag erteilt wird, können Sie das Projekt mit der eingelesenen GAEB – Datei in ein WinDach Projekt umwandeln wie nachfolgend abgebildet.

![](_page_14_Picture_0.jpeg)

![](_page_14_Picture_52.jpeg)

Dadurch haben Sie die Möglichkeit in diesem Projekt alles das zu machen, was Sie mit einem WinDach Projekt auch machen können (wie z.B. Positionen löschen, Positionen ändern, Nachträge anzuhängen u.v.m.) Die Positionsnummerierung bleibt erhalten.

Im Gegensatz dazu können Sie das Projekt nicht mehr exportieren.

Zusätzlich bieten wir Ihnen eine kostenpflichtige Anbindung an Ausschreiben.de an. Hierfür stehen wir Ihnen unter 06236/41980 oder unter [info@codex-online.de](mailto:info@codex-online.de) gerne zur Verfügung.

### **Wir wünschen Ihnen viel Erfolg mit der GAEB Schnittstelle**

#### **Ihre Codex Softwareentwicklung**